FCUBS Application Deployment in Weblogic Oracle FLEXCUBE Universal Banking Release 12.3.0.0.0 [December] [2016]

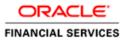

# **Table of Contents**

| 1. | FL | EXCUBE UNIVERSAL BANKING SOLUTIONS1    | -1 |
|----|----|----------------------------------------|----|
| 1  | .1 | FCUBS APPLICATION FULL DEPLOYMENT 1    | -1 |
| 1  | .2 | FCUBS APPLICATION PARTIAL DEPLOYMENT 1 | -1 |

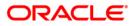

# 1. FLEXCUBE Universal Banking Solutions

This document describes step to install FCUBS application into weblogic server in full and partial deployment modes.

Please refer "FCUBS Manual Deployment WL" to install jersey-bundle before deployment of FCUBS application.

## 1.1 FCUBS Application Full Deployment

1. Launch Oracle FLEXCUBE Universal Banking Solution Installer.

| 🔬 Oracle FLEXCUBE Universal Installer |                                     |            |  |  |  |  |
|---------------------------------------|-------------------------------------|------------|--|--|--|--|
| Oracle FLEXCUBE Un                    | ORACLE                              |            |  |  |  |  |
| Prerequisites                         |                                     |            |  |  |  |  |
| Please specify the JDK and Orac       | de Home path.                       |            |  |  |  |  |
| JDK Path                              | C:/Program Files/Java/jdk1.7.0_79   | 🛍          |  |  |  |  |
| Oracle Home                           | C:/oracle/app/product/12.1.0/dbhome | _1 📔       |  |  |  |  |
| Application Server Home               | C:/Oracle/Middleware/Oracle_Home/   | wlserver 📄 |  |  |  |  |
| Application Server Location           | Local 🔻                             |            |  |  |  |  |
|                                       |                                     |            |  |  |  |  |
|                                       |                                     |            |  |  |  |  |
| Log                                   | Back                                | Next Exit  |  |  |  |  |

Enter the following details

JDK Path:

Provide Home folder path of JDK1.7

## **Oracle Home**

Provide home folder path of Oracle Client or Database

## **Application Server Home**

Provide home folder path of Application Server

## **Application Server Location**

Select location of the application server either local or remote

2. Click on 'Next' and the following screen is displayed:

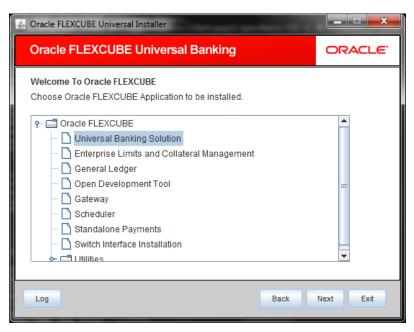

- 3. Select 'Universal Banking Solution'.
- 4. Click 'Next' and the following screen is displayed:

| 실 Oracle FLEXCUBE Universal                                                                       | Installer         |      | - • •     |  |  |  |  |
|---------------------------------------------------------------------------------------------------|-------------------|------|-----------|--|--|--|--|
| Oracle FLEXCUBE                                                                                   | Universal Banking |      | ORACLE    |  |  |  |  |
| Welcome To Oracle FLEXCUBE<br>Choose Oracle FLEXCUBE Component for installation.<br>Property File |                   |      |           |  |  |  |  |
| Database<br>Build Application                                                                     |                   |      |           |  |  |  |  |
| Deploy Application                                                                                |                   |      |           |  |  |  |  |
| Release                                                                                           | KERNEL            |      |           |  |  |  |  |
| Server's Operating System                                                                         | Windows 👻         |      |           |  |  |  |  |
| Application Server                                                                                | Weblogic 💌        |      |           |  |  |  |  |
| DataBase Server                                                                                   | Oracle            |      |           |  |  |  |  |
| Log                                                                                               |                   | Back | Next Exit |  |  |  |  |

- 5. Select 'Deploy Application'.
- 6. Specify the following details:

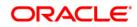

## Release

Select the release in which you are installing the FCUBS application. Select the appropriate one from the adjoining drop-down list.

## Server's Operating System

Select the server's operating system in which you are installing the FCUBS application. Select the appropriate one from the adjoining drop-down list.

## **Application Server**

Select 'Weblogic' from the adjoining drop down list.

## **Database Server**

Select the database server in which you are installing the FCUBS application. Select the appropriate one from the adjoining drop-down list.

7. Once you have specified all the details , click 'Next' and the following screen is displayed:

| 실 Oracle FLEXCUBE Universal Installer                                          |                         | x         |  |  |  |  |
|--------------------------------------------------------------------------------|-------------------------|-----------|--|--|--|--|
| Oracle FLEXCUBE Univers                                                        | ORACL                   | €.        |  |  |  |  |
| Application Deployment<br>Provide server details for connecting to the server. |                         |           |  |  |  |  |
| Name                                                                           | Value                   |           |  |  |  |  |
| Admin IP                                                                       | 10.10.10.10             |           |  |  |  |  |
| Admin Port                                                                     | 1111                    |           |  |  |  |  |
| Admin Username                                                                 | <user_name></user_name> |           |  |  |  |  |
| Server Admin Password                                                          | •••••                   |           |  |  |  |  |
|                                                                                |                         |           |  |  |  |  |
|                                                                                | Test Connection         |           |  |  |  |  |
| Type of Deployment                                                             | ull Deployment          |           |  |  |  |  |
| Log                                                                            | Back                    | Next Exit |  |  |  |  |

8. Specify the following details:

## Admin IP

By default it will display local host and user can not edit it.

## Admin Port

Specify the port number of weblogic server.

## Admin UserName

Specify the appropriate admin username of the weblogic application server.

## Admin Password

Specify the appropriate admin password of the weblogic application server.

## **Type of Deployment**

Select 'Full Deployment'.

9. Click 'Test Connection' to test the connection with the application server. On successful connection, the following screen is displayed:

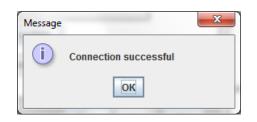

10. Click 'OK' and the following screen is displayed:

| Oracle FLEXCUBE Universal Installer                                                 |                                |      |           |  |  |  |
|-------------------------------------------------------------------------------------|--------------------------------|------|-----------|--|--|--|
| Oracle FLEXCL                                                                       | ORACLE                         |      |           |  |  |  |
| Application deployment<br>Provide the Application Details For the Deployment of EAR |                                |      |           |  |  |  |
| EAR Path                                                                            | /Please use the browse button/ |      |           |  |  |  |
| Property File Path                                                                  |                                |      |           |  |  |  |
| Application Name                                                                    |                                |      |           |  |  |  |
| Application Context                                                                 |                                |      |           |  |  |  |
|                                                                                     | Manage Resources               |      |           |  |  |  |
|                                                                                     |                                |      |           |  |  |  |
|                                                                                     |                                |      |           |  |  |  |
| Log                                                                                 |                                | Back | Next Exit |  |  |  |

11. Specify the following details:

## EAR Path

Specify the location. You can use the directory button to browse and select the directory.

The Application EAR path cannot be copied and pasted on to the text box, thereby demanding the use of the browse button to the select the EAR.

## **Property File Path**

If the property file is internal to the application EAR, it gets displayed here on selection of EAR path. If the property file is external, specify the location. You can use the directory button to browser and select the directory.

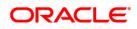

## **Application Name**

Application name gets displayed on selection of EAR path.

## **Application Context**

Application context gets displayed on selection of EAR path.

#### Manage Resources

Check this box if resources are to be created along with deployment.

12. Click 'Next' and the following screen is dispayed:

| 🛃 Oracle FLEXCUBE Universal Installer             |                  |              |  |  |  |  |
|---------------------------------------------------|------------------|--------------|--|--|--|--|
| Oracle FLEXCUBE Universal Banki                   | ing              | ORACLE       |  |  |  |  |
| Application deployment                            |                  |              |  |  |  |  |
| This screen lists the Resources that are required | I for Deployment |              |  |  |  |  |
| Resource Name                                     | Resource         | Туре         |  |  |  |  |
| INIT_DATASOURCE                                   | DataSource       |              |  |  |  |  |
| SCHEDULER_DS                                      | DataSource       |              |  |  |  |  |
| GIUPLOAD_MDB_JMS_QCF                              | Queue Connecti   | on Factory 😑 |  |  |  |  |
| NOTIFY_MDB_JMS_DLQ_CF                             | Queue Connecti   | on Factory   |  |  |  |  |
| EMS_EXT_QCF                                       | Queue Connecti   | on Factory   |  |  |  |  |
| NOTIFY_MDB_JMS_QCF                                | Queue Connecti   | on Factory   |  |  |  |  |
| EMS_INT_QCF                                       | Queue Connecti   | on Factory   |  |  |  |  |
| BIP_MDB_JMS_QCF                                   | Queue Connecti   | on Factory   |  |  |  |  |
| NOTIFY_MDB_JMS_DEST_Q_QCF                         | Queue Connecti   | on Factory   |  |  |  |  |
| DEFFERED_MDB_JMS_DEST_Q_QCF                       | Queue Connecti   | on Factory 🚽 |  |  |  |  |
| DIDADVICE MOD INC DLO                             | Qualia           | · · ·        |  |  |  |  |
|                                                   |                  |              |  |  |  |  |
|                                                   |                  |              |  |  |  |  |
|                                                   |                  |              |  |  |  |  |
| Log                                               | Back             | Next Exit    |  |  |  |  |
|                                                   |                  |              |  |  |  |  |

The current screen shows a list and type of resources that are created.

13. Click 'Next' and the following screen is displayed:

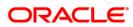

| 🛓 Oracle I | FLEXCUBE Univ                                                               | versal Installer    |                   |             |           |  |
|------------|-----------------------------------------------------------------------------|---------------------|-------------------|-------------|-----------|--|
| Oracl      | Oracle FLEXCUBE Universal Banking                                           |                     |                   |             |           |  |
|            | Application deployment<br>Please select the resource and update the details |                     |                   |             |           |  |
| Entity Nam | ENT1                                                                        |                     | •                 |             |           |  |
| Resource   | ID BRANCH                                                                   | I_CENTRALIZED_DS_EN | 🔻 🗌 Same          | e schema fo | r all DS  |  |
| S.No.      | Pr                                                                          | operty Name         | Prop              | perty Value |           |  |
| 2          | DataSource 1                                                                | Гуре                | XA                |             | <b></b>   |  |
| 3          | Schema Use                                                                  | rName               | scott             |             |           |  |
| 4          | Schema PAs                                                                  | sword               | •••••             |             | =         |  |
| 5          | IP Address                                                                  |                     | localhost         |             |           |  |
| 6          | Port Number                                                                 |                     | 1521              |             |           |  |
| 7          | Service Nam                                                                 | e                   | orcl.in.oracle.co | m           | <b>•</b>  |  |
| Test C     | connection                                                                  | Save Changes        | Modify JDBC u     | ırl         |           |  |
| Log        |                                                                             |                     |                   | Back        | Next Exit |  |

Specify the following details:

#### **Entity Name**

Select the entity name from the drop down. For each entity in entity name enter below details and save changes (unless 'same schema for all DS' checked). This is visible only for Multi Entities.

#### **Resource ID**

Select the data source needs to get created from the adjoining drop down list. Enter below details for each resource id, click "test connection" then click "save changes"

#### Same schema for all DS

If this checkbox is checked, then same schema details will be applied to all entities. This is applicable only for Multi Entities.

#### DataSource Driver

specified the jdbc driver url with which the connection is established. Ex: oracle.jdbc.OracleDriver for Non-XA datasources

#### DataSource Type

Specifies the type of datasource that is to be created. The resource INIT\_DATASOURCE must be NXA type and others must be XA.

#### Schema Username

specified the username of the schema to which the connection is established.

## Schema Paasword

specifies the password of the schema.

#### **IP Address**

specifies to provide the host address of the scema.

#### Port Number

provide the port number of schema.

#### Service Name provide the schema name.

## **Initial Capacity**

The number of physical connections to create when creating the connection pool in the data source

#### Maximum Capacity

The maximum number of physical connections that this connection pool can contain.

#### **Capacity Increment**

The increment by which this JDBC connection pool's capacity is expanded.

#### Shrink Frequency

The number of seconds to wait before shrinking a connection pool that has incrementally increased to meet demand.

#### **Connection Reserve Timeout**

The number of seconds after which a call to reserve a connection from the connection pool will timeout.

- 14. Click 'Save Changes' to save the values provided In the table against corresponding value of resource ID.
- 15. Click 'Test Connection' to establish connection with required details provided in the table.

## Modify JDBC Url

Check this box to modify the JDBC URL.

16. Click 'Next' and following screen is displayed:

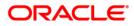

| Soracle FLEXCUBE Universal Installer                                                                                      |           |
|----------------------------------------------------------------------------------------------------|-----------|
| Oracle FLEXCUBE Universal Banking                                                                                         | ORACLE    |
| JDBC Url<br>JDBC url to get connected to the Application server<br>Resource ID<br>jdbc:oracle:thin:@10.10.10.10:1234:Test |           |
| Test Connection Save Changes                                                                                              |           |
| Log Back                                                                                                    | Next Exit |

**17.** Specify the following details:

#### **Resource ID**

It provides the list of all the datasources created. Select the data source for which the JDBC url needs to be modified from the adjoining drop down list.

The URL generated from the previous screen will be displayed here. If the user wants to change the URL. it can be changed in the present screen.

- 18. Click 'Test Connection' to check the connection using the changed url, If the url changed is correct the connection will be success.
- 19. Click on 'Save Changes' for saving the changed JDBC url
- 20. Click 'Next' and the following screen is displayed.

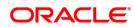

| 실 Oracl                   | e FLEXCU                               | BE Universal Installer                          |      |           |  |  |
|---------------------------|----------------------------------------|-------------------------------------------------|------|-----------|--|--|
| Ora                       | Oracle FLEXCUBE Universal Banking      |                                                 |      |           |  |  |
|                           |                                        | Deployment<br>Ivironment details for deployment |      |           |  |  |
| Domair                    | n Name                                 | Default_domain                                  | Get  | Details   |  |  |
| S.No.<br>1<br>2<br>3<br>4 | AdminSe<br>Manage<br>ClusterT<br>AVAST | dServer                                         |      |           |  |  |
| Log                       |                                        |                                                 | Back | Next Exit |  |  |

21. Specify the following details:

System displays the weblogic domains name.

- 22. Click 'Get Details' and the list of available servers are displayed:.
- 23. Check the box against one of the server's name.

Atleast one server should be selected to proceed to next screen. Click 'Next' and the following screen is displayed:

| 🛃 Oracle FLEXCUBE Universal Installer                              | - • •     |
|--------------------------------------------------------------------|-----------|
| Oracle FLEXCUBE Universal Banking                                  | ORACLE    |
| Application Full Deployment                                        |           |
| Current screen Displays the status of Applications being deployed. |           |
|                                                                    |           |
|                                                                    | <b></b>   |
|                                                                    |           |
|                                                                    | =         |
|                                                                    |           |
|                                                                    |           |
|                                                                    |           |
|                                                                    | -         |
|                                                                    |           |
| Start Deployment                                                   |           |
| ·                                                                  |           |
| Log Back                                                           | Next Exit |
| Log                                                                | Next Exit |

24. Click 'Start Deployment' to begin the process of application deployment.

On successful deployment, the following screen is displayed:

## ORACLE

| Message | ×                                             |
|---------|-----------------------------------------------|
| i       | Application FCUBSApp123 deployed successfully |
|         | OK                                            |

25. Click 'OK' and the following screen is displayed:

| 🛃 Oracle FLEXCUBE Universal Installer                                                             | - • ×     |
|---------------------------------------------------------------------------------------------------|-----------|
| Oracle FLEXCUBE Universal Banking                                                                 | ORACLE    |
| Application Full Deployment<br>Current screen Displays the status of Applications being deployed. |           |
| Application FCUBSApp123 deployed successfully.                                                    |           |
| Start Deployment Back                                                                             | vext Exit |

If the deployment is not successfull, the 'Undeploy button gets enabled.

| 🙆 Oracle FLEXCUBE Universal Installer                                                                |           |
|----------------------------------------------------------------------------------------------------|-----------|
| Oracle FLEXCUBE Universal Banking                                                                    | ORACLE    |
| Application Partial Deployment<br>Current screen Displays the status of Applications being deployed. |           |
|                                                                                                    |           |
| Log Back                                                                                             | Next Exit |

26. Click 'Undeploy' for undeploying the partially deployed EAR from the server.

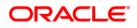

## 1.2 FCUBS Application Partial Deployment

- 1. Launch Oracle FLEXCUBE Universal Banking Solution Installer.
- 2. Click 'Next' and the following screen is displayed:

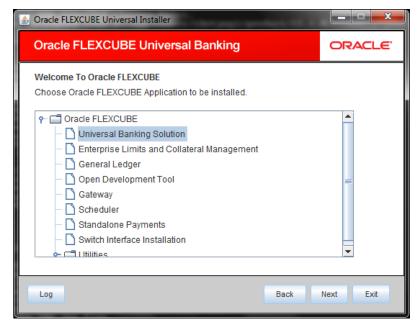

- 3. Select 'Universal Banking Solution'.
- 4. Click 'Next' and the following screen is displayed:

| 🕌 Oracle FLEXCUBE Universal | Installer                   |      |           |
|-----------------------------|-----------------------------|------|-----------|
| Oracle FLEXCUBE             | Universal Banking           |      | ORACLE    |
| Welcome To Oracle FLEXC     | UBE                         |      |           |
| Choose Oracle FLEXCUBE      | Component for installation. |      |           |
| Property File               |                             |      |           |
| Database                    |                             |      |           |
| Build Application           |                             |      |           |
| Deploy Application          |                             |      |           |
|                             |                             |      |           |
| Release                     | KERNEL 💌                    |      |           |
| Server's Operating System   | Windows 👻                   |      |           |
| Application Server          | Weblogic 👻                  |      |           |
| DataBase Server             | Oracle 👻                    |      |           |
|                             |                             |      |           |
| Log                         |                             | Back | Next Exit |

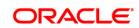

- 5. Specify the following details:
- 6. Select 'Deploy Application'.
- 7. Specify the following details:

## Release

Select the release in which you are installing the FCUBS application. Select the appropriate one from the adjoining drop-down list.

## Server's Operating System

Select the server's operating system in which you are installing the FCUBS application. Select the appropriate one from the adjoining drop-down list.

#### **Application Server**

Select 'Weblogic' from the adjoining drop down list.

## **Database Server**

Select the database server in which you are installing the FCUBS application. Select the appropriate one from the adjoining drop-down list.

8. Click 'Next' and the following screen is displayed:.

| 🙆 Oracle FLEXCUBE Universal Installer                                          |                         |      | - • 💌 |
|--------------------------------------------------------------------------------|-------------------------|------|-------|
| Oracle FLEXCUBE Universal Banking                                              |                         | 0    | RACLE |
| Application Deployment<br>Provide server details for connecting to the server. |                         |      |       |
| Name                                                                           | Value                   |      |       |
| Admin IP                                                                       | 10.10.10.10             |      |       |
| Admin Port                                                                     | 1111                    |      |       |
| Admin Username                                                                 | <user_name></user_name> |      |       |
| Server Admin Password                                                          | •••••                   |      |       |
|                                                                                |                         |      |       |
|                                                                                | Test Connection         |      |       |
| Type of Deployment                                                             | Partial Deployment      |      |       |
|                                                                                |                         |      |       |
| Log                                                                            | Back                    | Next | Exit  |

Specify the appropriate admin username of the weblogic application server.

## Admin IP

By default it will display local host and user can not edit it.

#### **Admin Password**

Specify the appropriate admin password of the weblogic application server.

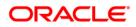

## Type of Deployment

Select 'Partial Deployment'.

9. Click 'Test Connection' to test the connection with the application server. On successful connection, the following screen is displayed:

| Message |                       | x |
|---------|-----------------------|---|
| i       | Connection successful |   |
|         | ОК                    |   |

10. Click 'OK' and the following screen is displayed:

| Oracle FLEXCUBE Univ                             | ersal Installer                        |          |       |
|--------------------------------------------------|----------------------------------------|----------|-------|
| Oracle FLEXCU                                    | BE Universal Banking                   | 0        | RACLE |
| Application deploymen<br>Provide the Application | t<br>Details For the Deployment of EAR |          |       |
| EAR Path                                         | /Please use the browse button/         |          |       |
| Property File Path                               |                                        |          |       |
| Application Name                                 |                                        |          |       |
| Application Context                              |                                        |          |       |
|                                                  | Manage Resources                       |          |       |
| Log                                              | в                                      | ack Next | Exit  |

11. Specify the following details:

## EAR PATH

Specify the path of the ear which is to be deployed.

## **Property File Path**

If the property file is internal to the application EAR, it gets displayed here on selection of EAR path. If the property file is external, specify the location. You can use the directory button to browser and select the directory.

## **Application Name**

Application name gets displayed on selection of EAR path.

## **Application Context**

Application context gets displayed on selection of EAR path.

## ORACLE

## **Manage Resources**

This checkbox is disabled as manage resource is not supported in partial deployment.

12. Click on 'Next' and the following screen is displayed:

| 실 Oracle FLEXCUE | 3E Universal Installer            |      |             |
|------------------|-----------------------------------|------|-------------|
| Oracle FLE       | XCUBE Universal Banking           |      | ORACLE      |
| Application Part |                                   |      |             |
|                  | nvironment details for deployment |      |             |
| Domain Name      | Default_domain                    | G    | iet Details |
| S.No.            | Application Name                  |      | Deploy      |
|                  |                                   |      |             |
|                  |                                   |      |             |
|                  |                                   |      |             |
|                  |                                   |      |             |
|                  |                                   |      |             |
| Log              |                                   | Back | Next Exit   |
| LUg              |                                   | Баск | Next        |

- 13. System displays the weblogic domain name.
- 14. Click 'Get Details' to list all the applications deployed on weblogic application server.

## **Application Name**

15. Specify the application to be patched.

If no application is available then partial deployment cannot be proceeded further.

16. Click 'Next' and the following screen is displayed:

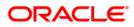

| Stracle FLEXCUBE Universal Installer                                                                 |           |
|----------------------------------------------------------------------------------------------------|-----------|
| Oracle FLEXCUBE Universal Banking                                                                    | ORACLE    |
| Application Partial Deployment<br>Current screen Displays the status of Applications being deployed. |           |
|                                                                                                    |           |
| Start Deployment                                                                                     |           |
| Log Back                                                                                             | Next Exit |

- 17. Click 'Start Deployment' to start the partial/patch deployment.
- 18. On successful partial deployment the following screen is displayed:

| Message | X                                              |
|---------|------------------------------------------------|
| i       | Patch 12.0.3.1.0 has been applied successfully |
|         | ОК                                             |

19. Click 'OK' and the following screen is displayed:

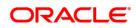

| 🛃 Oracle FLEXCUBE Universal Installer                                                                |           |
|----------------------------------------------------------------------------------------------------|-----------|
| Oracle FLEXCUBE Universal Banking                                                                    | ORACLE    |
| Application Partial Deployment<br>Current screen Displays the status of Applications being deployed. |           |
| Patch 12.0.3.1.0 has been applied successfully.<br>Please restart the server.                        |           |
| Log Back                                                                                             | Next Exit |

20. Restart the server for changes pertaining to the deployed patch to reflect.

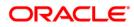

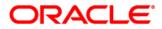

FCUBS Application Deployment in Weblogic [Dec] [2016] Version 12.3.0.0.0

Oracle Financial Services Software Limited Oracle Park Off Western Express Highway Goregaon (East) Mumbai, Maharashtra 400 063 India

Worldwide Inquiries: Phone: +91 22 6718 3000 Fax:+91 22 6718 3001 www.oracle.com/financialservices/

Copyright © 2007, 2016, Oracle and/or its affiliates. All rights reserved.

Oracle and Java are registered trademarks of Oracle and/or its affiliates. Other names may be trademarks of their respective owners.

U.S. GOVERNMENT END USERS: Oracle programs, including any operating system, integrated software, any programs installed on the hardware, and/or documentation, delivered to U.S. Government end users are "commercial computer software" pursuant to the applicable Federal Acquisition Regulation and agency-specific supplemental regulations. As such, use, duplication, disclosure, modification, and adaptation of the programs, including any operating system, integrated software, any programs installed on the hardware, and/or documentation, shall be subject to license terms and license restrictions applicable to the programs. No other rights are granted to the U.S. Government.

This software or hardware is developed for general use in a variety of information management applications. It is not developed or intended for use in any inherently dangerous applications, including applications that may create a risk of personal injury. If you use this software or hardware in dangerous applications, then you shall be responsible to take all appropriate failsafe, backup, redundancy, and other measures to ensure its safe use. Oracle Corporation and its affiliates disclaim any liability for any damages caused by use of this software or hardware in dangerous applications.

This software and related documentation are provided under a license agreement containing restrictions on use and disclosure and are protected by intellectual property laws. Except as expressly permitted in your license agreement or allowed by law, you may not use, copy, reproduce, translate, broadcast, modify, license, transmit, distribute, exhibit, perform, publish or display any part, in any form, or by any means. Reverse engineering, disassembly, or decompilation of this software, unless required by law for interoperability, is prohibited.

The information contained herein is subject to change without notice and is not warranted to be error-free. If you find any errors, please report them to us in writing.

This software or hardware and documentation may provide access to or information on content, products and services from third parties. Oracle Corporation and its affiliates are not responsible for and expressly disclaim all warranties of any kind with respect to third-party content, products, and services. Oracle Corporation and its affiliates will not be responsible for any loss, costs, or damages incurred due to your access to or use of third-party content, products, or services.